# A Quick Guide to: Showbie

ċ

#### **Menus & Settings**

- 1. File menu lets up you access all your classes, assignments, students and groups
- 2. Settings menu let you control the settings for all your classes, you can make and join new classes here
- 3. Profile settings you can view and edit your profile settings here

|                                                       |                                                 | * < | - 2 | 25 🗈 |
|-------------------------------------------------------|-------------------------------------------------|-----|-----|------|
| Showbie                                               | All Classes                                     |     |     |      |
| 🐼 Groups                                              | Q, Search                                       |     |     |      |
| <ul> <li>Students</li> <li>All Assignments</li> </ul> | All Assignments<br>851 assigned / 192 collected |     |     |      |
| Classes                                               | CLASSES                                         |     |     |      |
| All Classes                                           | \$1 (2023/2024)<br>8 assigned / 13 collected    |     |     |      |
| 🗀 🎓 S1 (2023/2024)                                    | \$2 (2023/2024)                                 |     |     |      |
| (2) * S2 (2023/2024)                                  | 8 assigned / 13 collected                       |     |     |      |
| 53 (2023/2024)                                        | \$3 (2023/2024)<br>11 assigned / 12 collected   |     |     |      |
| F 2012 (2023/2024)                                    | \$4 (2023/2024)                                 |     |     |      |
| 🗀 🎓 S5 (2023/2024)                                    | 5 assigned / 13 collected                       |     |     |      |
| 🗀 🎓 56 (2023/2024)                                    | ★ 55 (2023/2024)                                |     |     |      |
| Microbit Resources for T                              | 2 assigned / 12 collected                       |     |     |      |
| 🗀 🔮 Inspire Showbie ( 3                               | \$6 (2023/2024)<br>3 assigned / 12 collected    |     |     |      |
| 1A3 Science (23\24)                                   | Microbit Resources for Teachers                 |     |     |      |
| Mrs. Pritchard                                        | class code ETCK92                               |     |     |      |

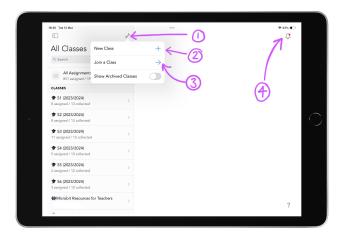

#### **Classes and notifications**

- Settings menu let you control the settings for all your classes, you can make and join new classes here
- 2. Create a new class by clicking here
- 3. Join a class using the class code here
- 4. Turn notifications on and off by clicking the bell icon

You can view all your classes on the left-hand side of the screen. Tap on a class to open it.

#### **Class Settings**

## Click on the class and then click the spanner to open the settings menu.

- 1. Change the class name
- 2. View the class code
- 3. Allow students to add to their own portfolio
- 4. Allow parents to view class content.

You can get help with all other aspects of Showbie by clicking the ? in the bottom right corner of the screen.

| 19:31 Tue 12 Mar                             | 1 <sup>t</sup>                                                                      |                | ♥ 43% ∎⊃<br> |
|----------------------------------------------|-------------------------------------------------------------------------------------|----------------|--------------|
| All Classes                                  | Cancel New Class Sa                                                                 | Ne G           |              |
| Q, Search                                    | Name My awesome class                                                               | $\leftarrow 0$ |              |
| All Assignments<br>851 assigned / 19         | Class Code EBPNRG                                                                   | ·· < (2)       |              |
| CLASSES                                      | Give this code to students so they can juyour class.                                | oin            |              |
| \$1 (2023/2024)<br>8 assigned / 13 collected | ★ Student-Led Portfolios                                                            | $\sim -3$      |              |
| S2 (2023/2024)<br>8 assigned / 13 collected  | Both teachers and students can add iter<br>from this class to student portfolios.   |                |              |
| S3 (2023/2024)<br>11 assigned / 12 collecter | Parent Access                                                                       | 4              |              |
| \$4 (2023/2024)<br>5 assigned / 13 collected | but can still view their child's portfolio.<br>Need help making a <b>new class?</b> |                |              |
| \$5 (2023/2024)<br>2 assigned / 12 collected | >                                                                                   |                |              |
| \$6 (2023/2024)<br>3 assigned / 12 collected | >                                                                                   |                |              |
| Microbit Resources                           | for Teachers                                                                        |                | 2            |

## A Quick Guide to: Showbie

ċ

#### Assignments and folders

### Within the class, click the spanner icon to open the Settings menu

- 1. Create a new assignment,
- 2. Create folders for your assignments
- 3. See members of the class (both students and staff)
- 4. View an overview of assignments for the class

Your class code will also show here

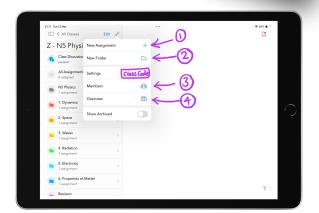

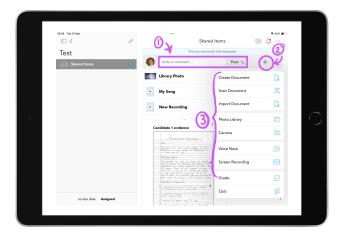

#### Posting in an assignment

- 1. You can type in the comment box and press post to add a comment/instructions to an assignment
- 2. Click the plus button to add different types of documents and media to an assignment
- 3. Choose from the pop-up menu, the type of media you wish to add

#### Giving feedback on an assignment

Open up the assignment you wish to view and click on the child's name - then click on the piece you wish to mark.

There are different ways that you can add feedback to an assignment: writing with a pen/highlighter, adding test comments, voice notes, or typing in a text box.

You can view staff/student annotations by clicking the layers icon.

To save your work click done in the top left corner

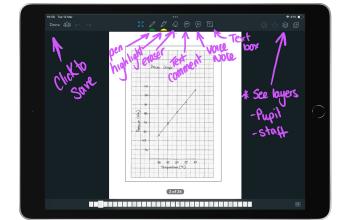

### 🗯 Learn more <u>Showbie Support</u> 🗯